### 「視訊專班」數位學習平臺查詢作業**/**報告題目及繳交操作手冊

### 第一步:查詢題目

1.請進入空大首頁>在校生>數位學習平臺(直接進入)

(瀏覽器僅支援 Google Chrome 或 Microsoft Edge; 不支援 IE)

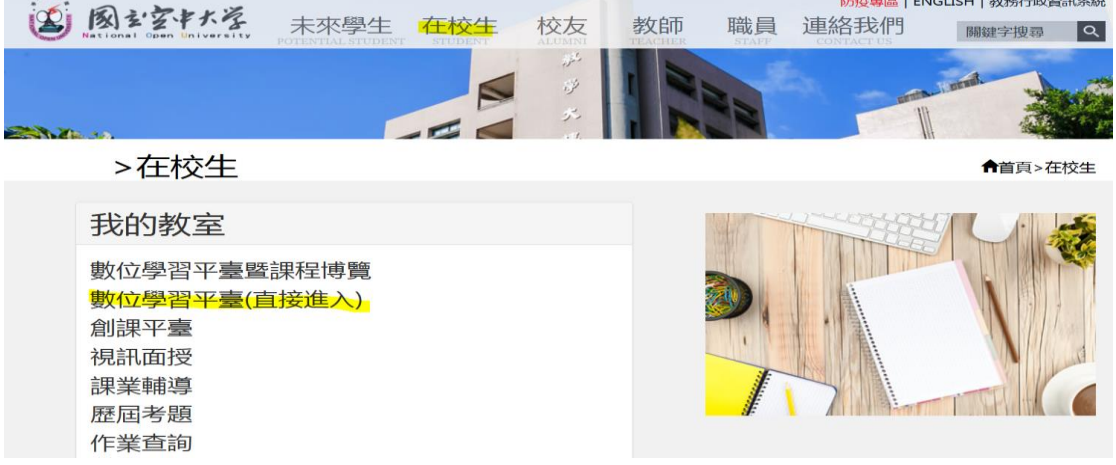

2.登入學生單一帳號密碼(帳號為學號、遺忘密碼請至

<https://sspr.nou.edu.tw/sspr/public/forgottenpassword> 重設密碼)

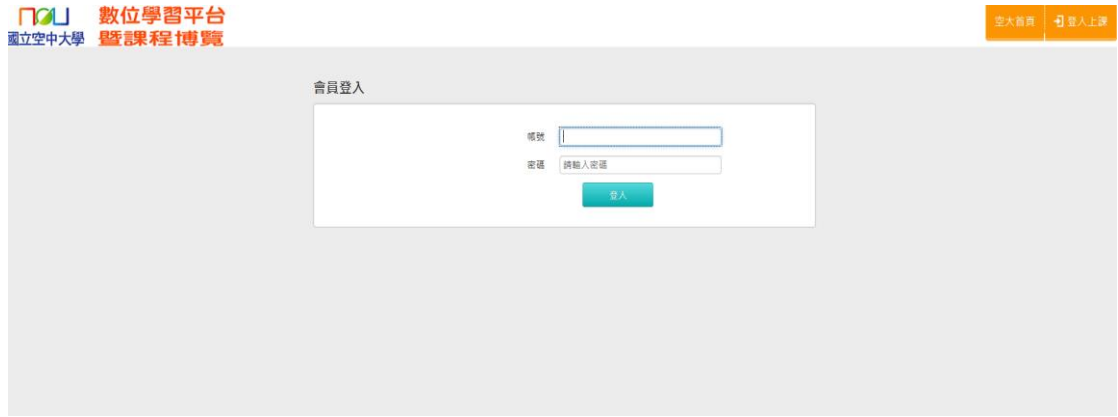

#### 3.點選左列「我的作業」

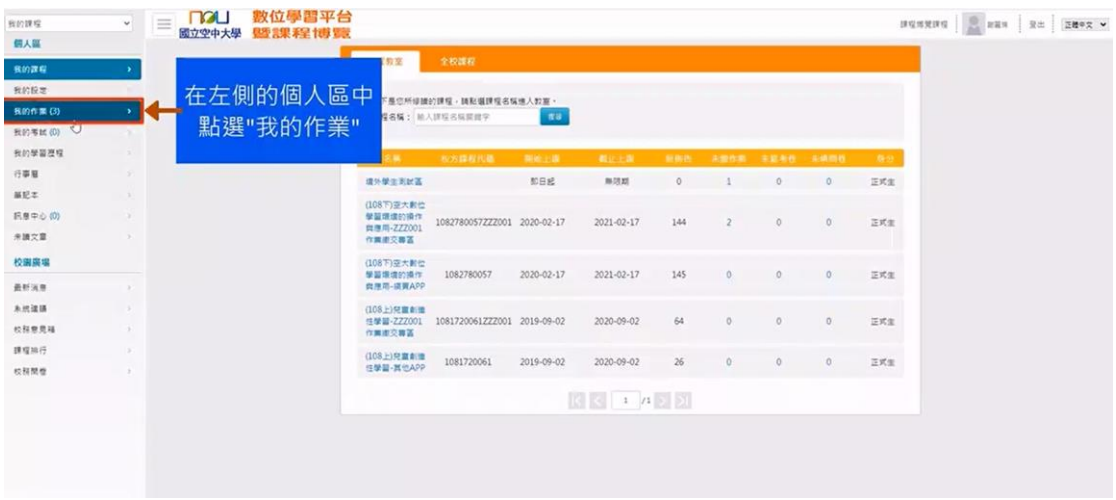

#### 4.確認課程名稱

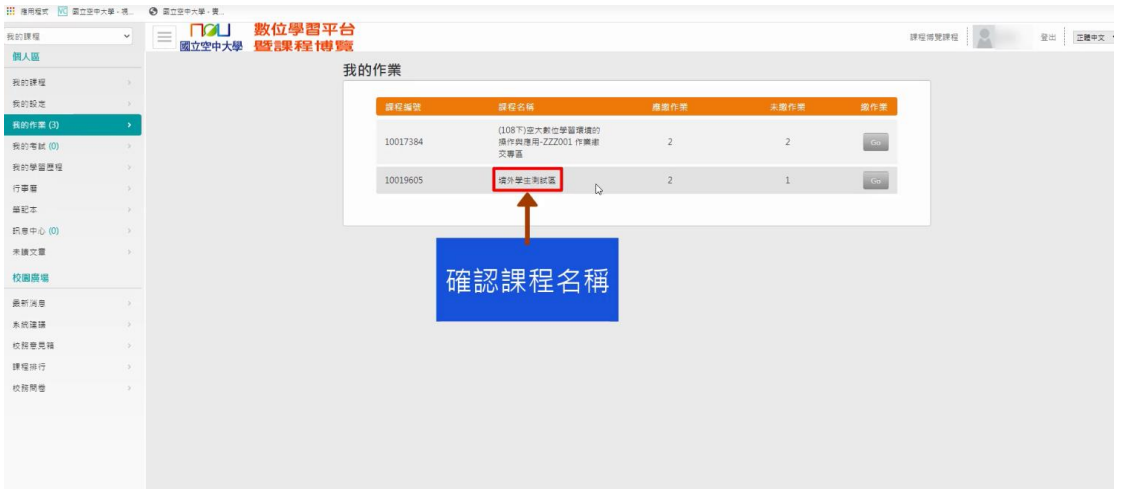

# 5.點選繳作業「GO」

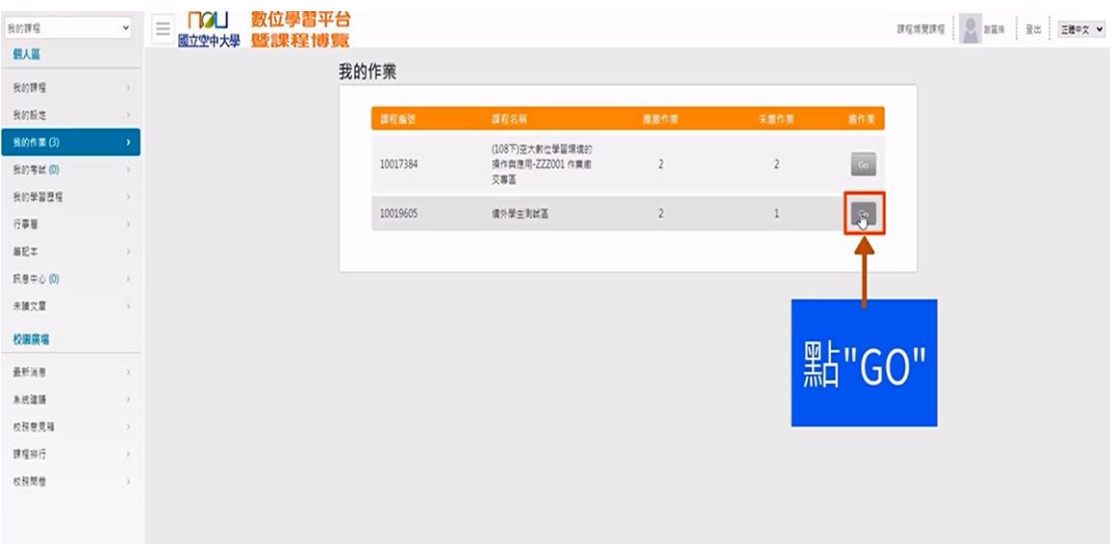

# 6.請於繳交期限內點選「進行作業」

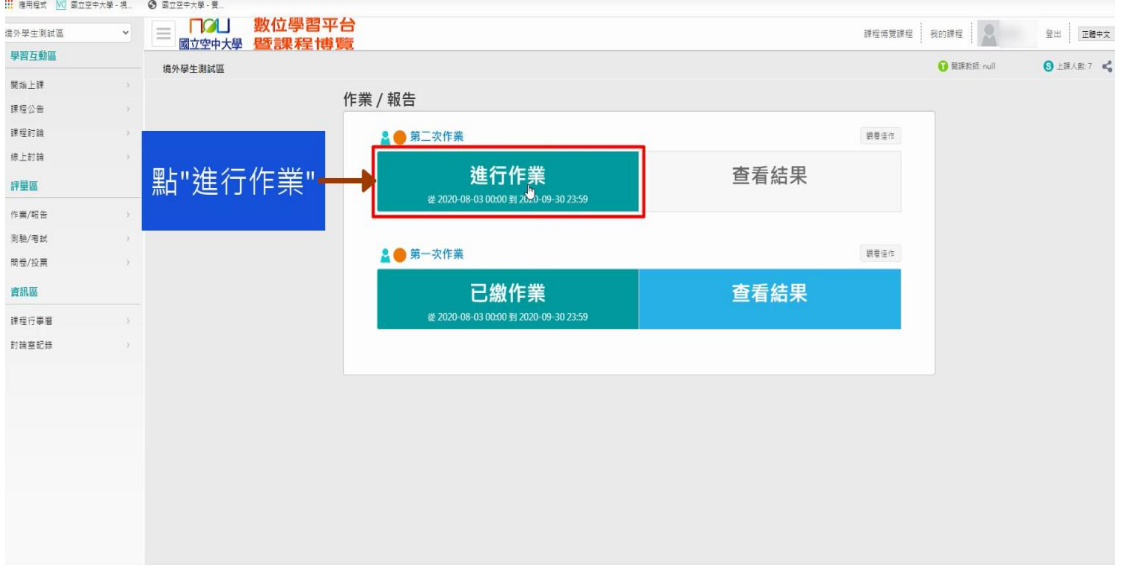

#### 7.請注意繳交時間及作答說明

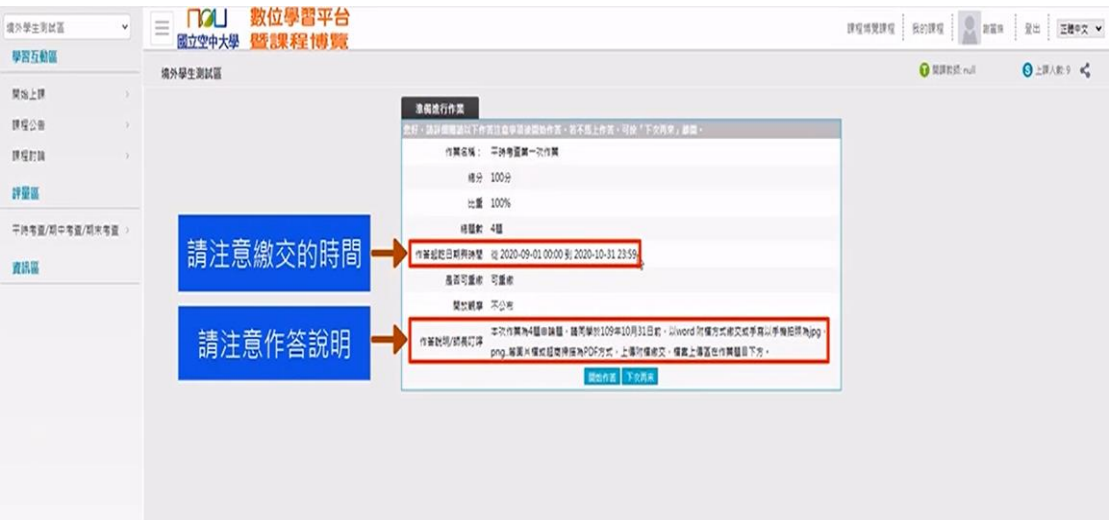

8.確認完畢後點選「開始作答」,題目即顯示於畫面上

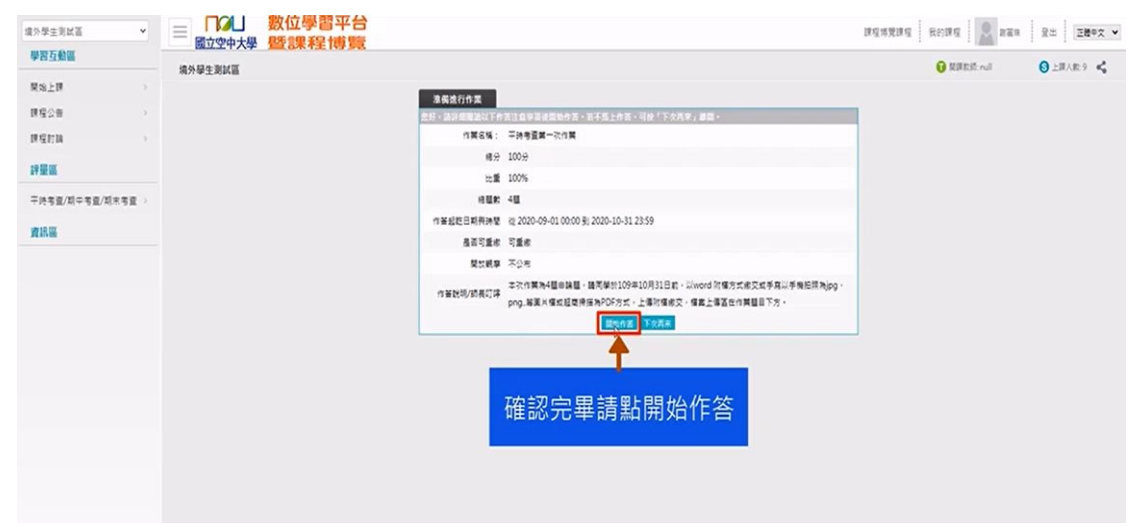

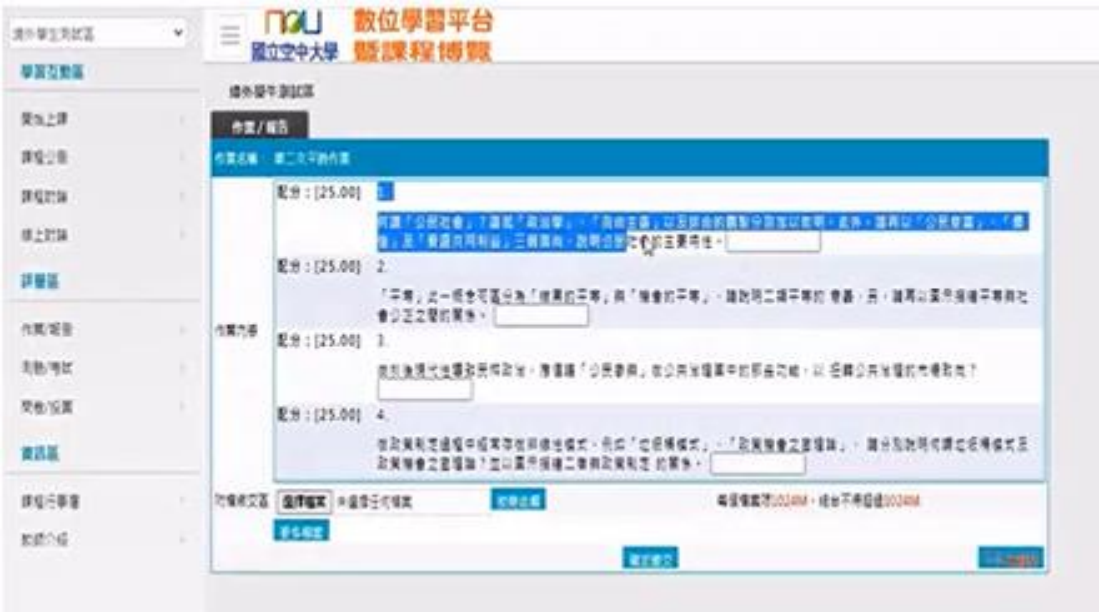

### 第二步:開始作答

1.同學請詳閱「作答說明」,並依老師規定方式作答 2.若老師規定「以打字方式存成 word 檔」,操作方式如下: (1)同學可將題目逐條複製,並於電腦開啟新的 word 檔貼上

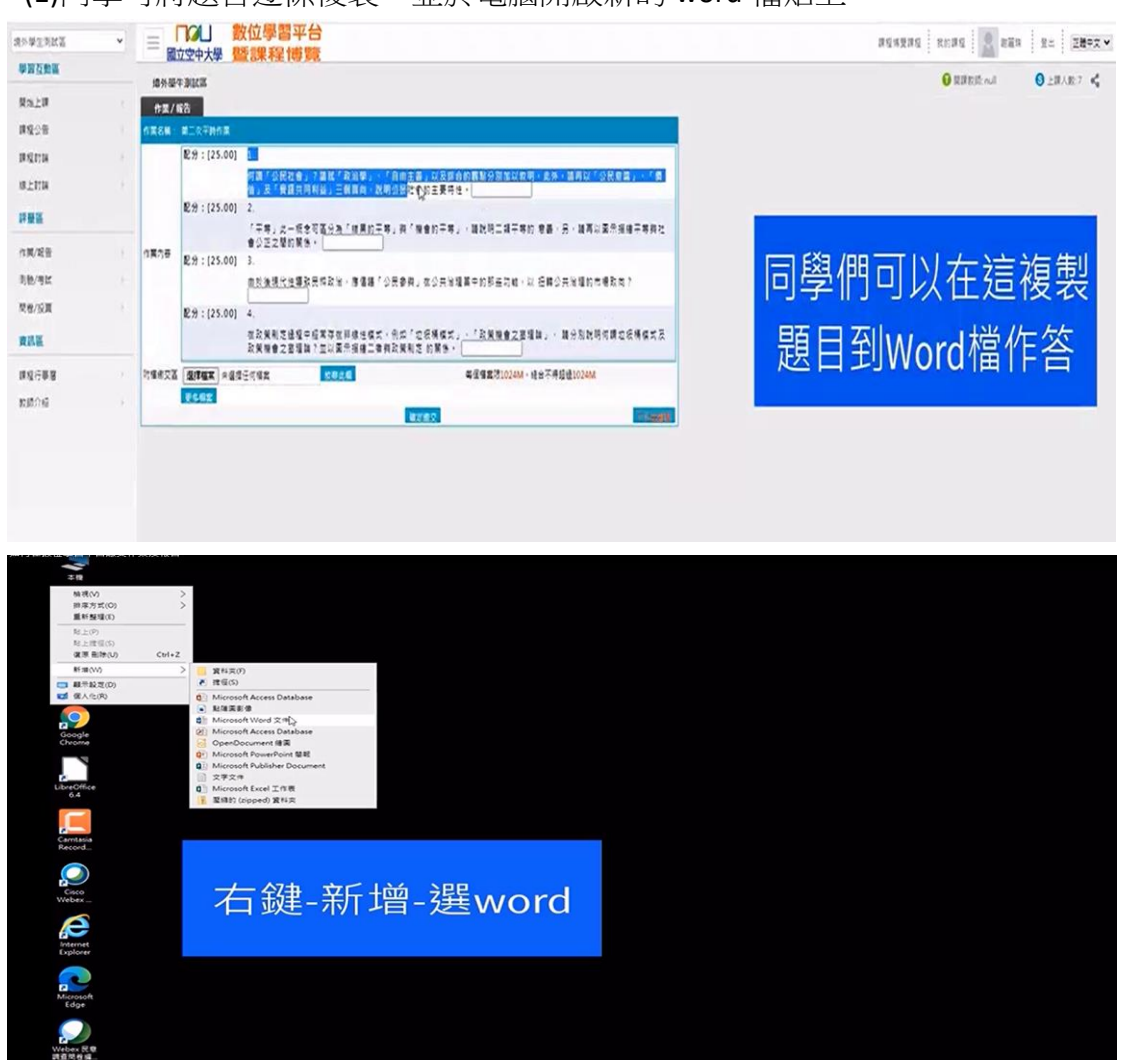

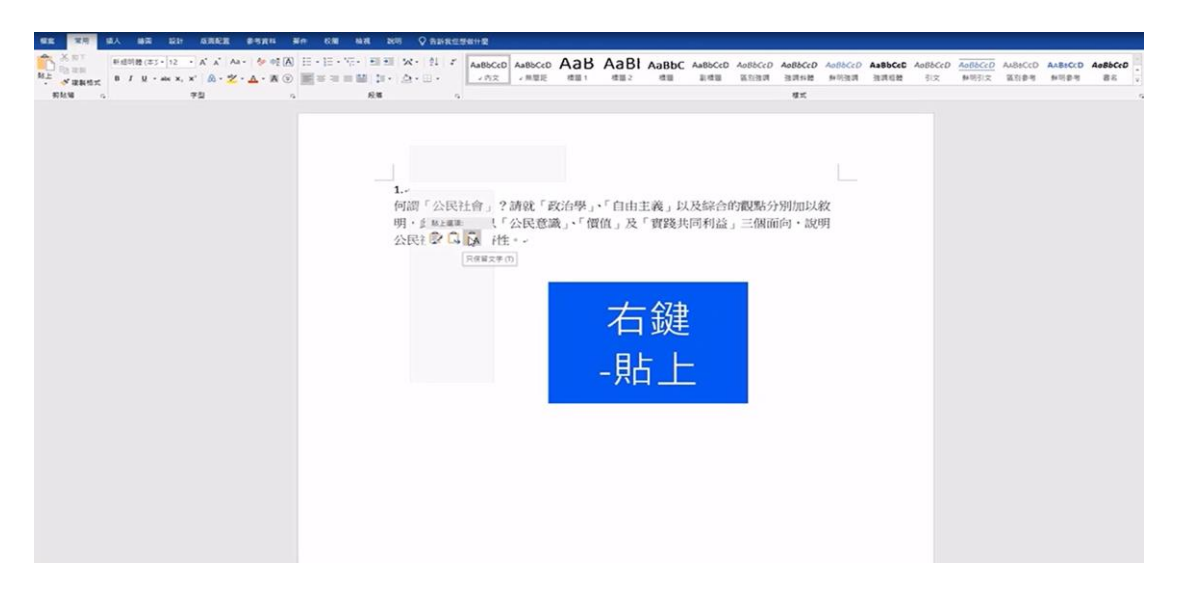

#### (2)同學完成作答後,word 檔請記得存檔(依作答說明繕打檔名)

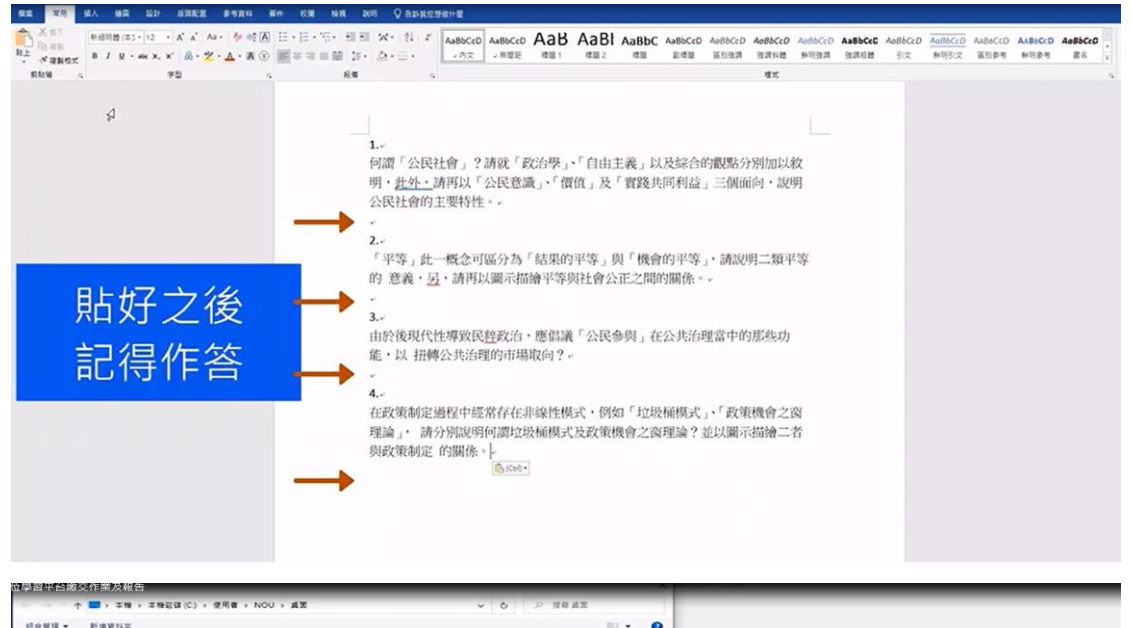

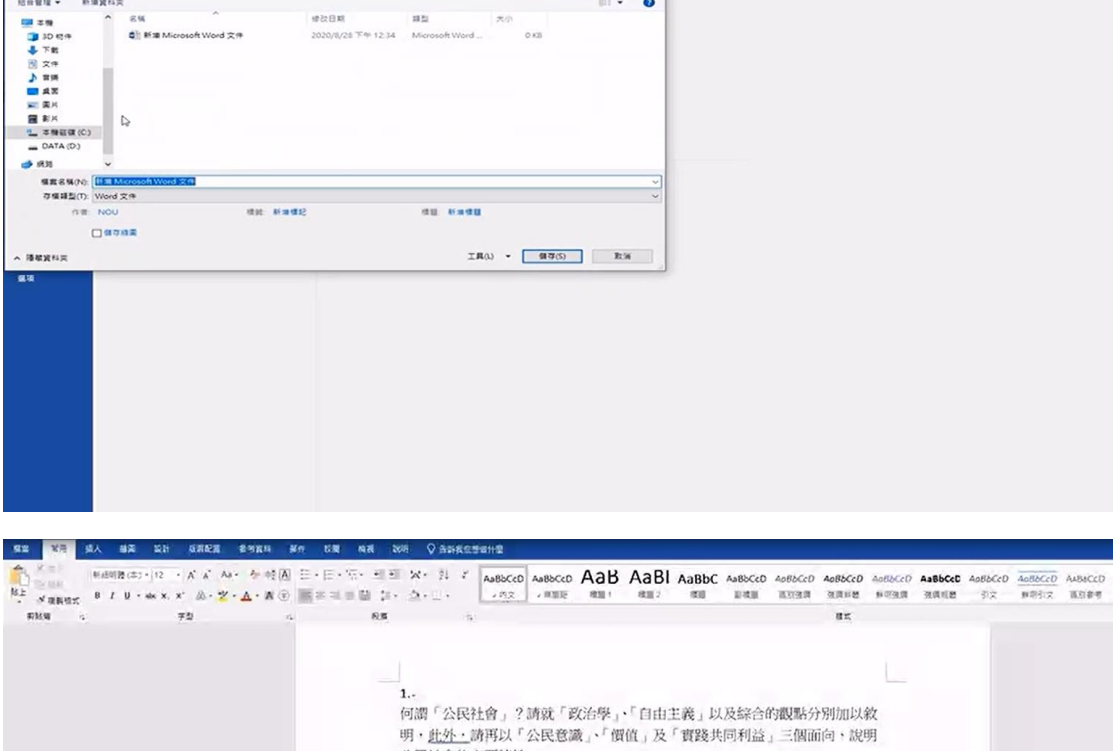

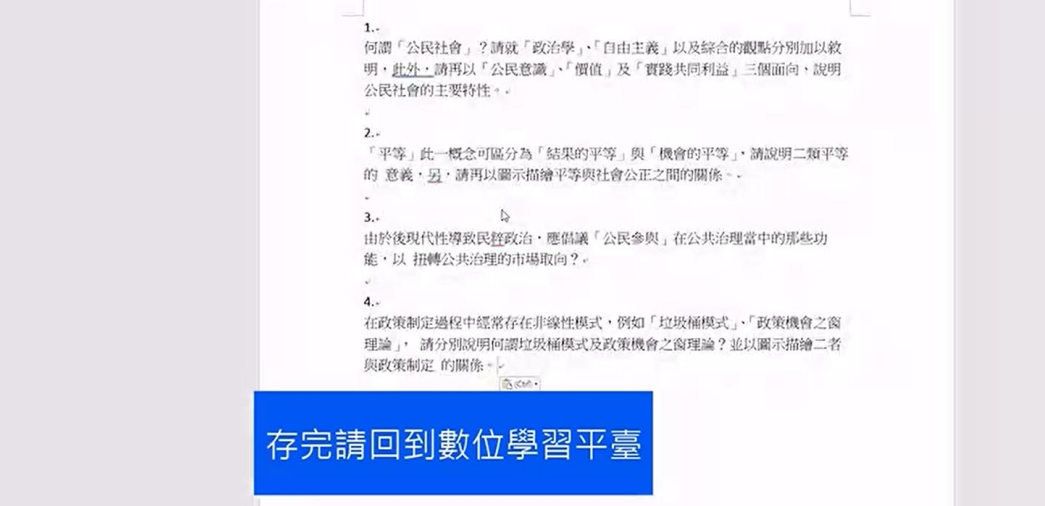

### 第三步:繳交作業

1.同學請詳閱「作答說明」,並依老師規定方式繳交

2.若老師規定繳交方式為「上傳至數位學習平臺」,操作方式如下:

(1)同學至數位學習平臺,依第一步查詢題目步驟,題目下方有「附檔繳交

區」,點選「選擇檔案」

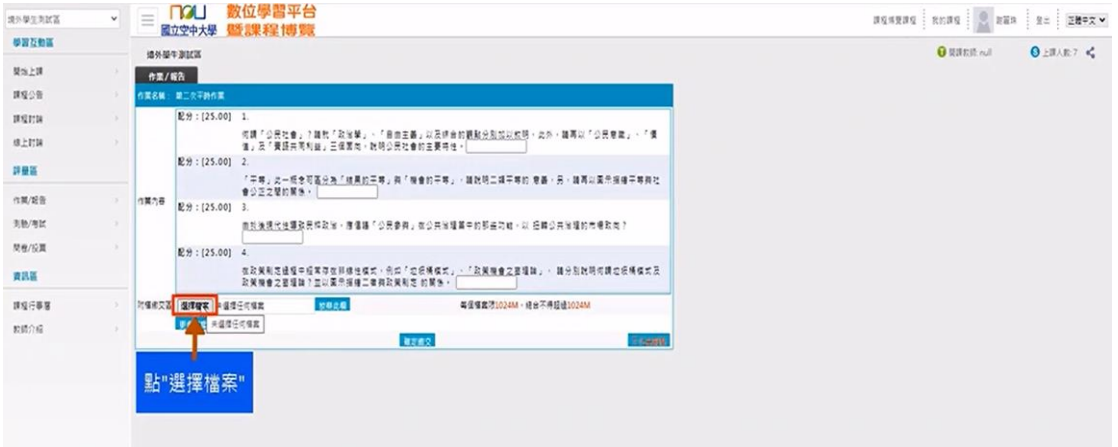

#### (2)找到要繳交的檔案

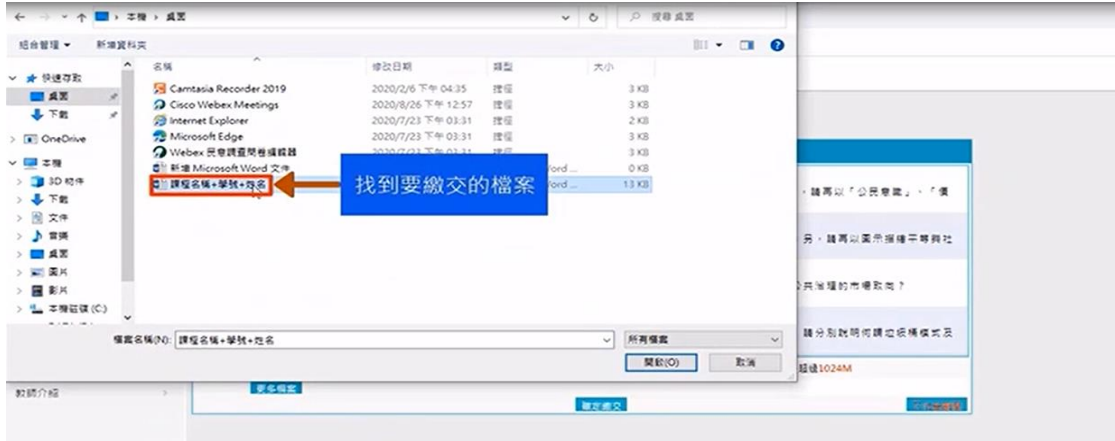

#### (3)點選「開啟」

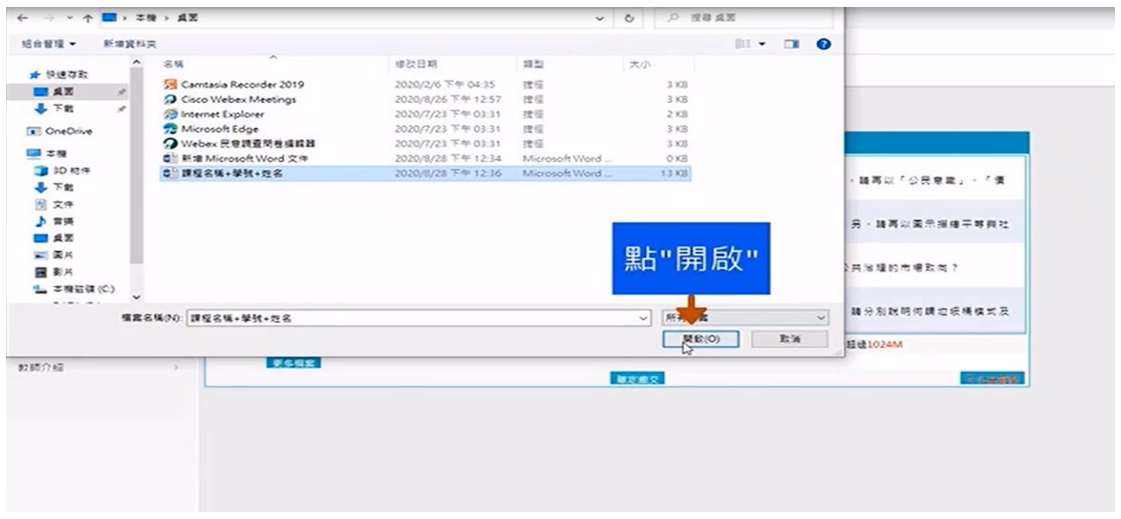

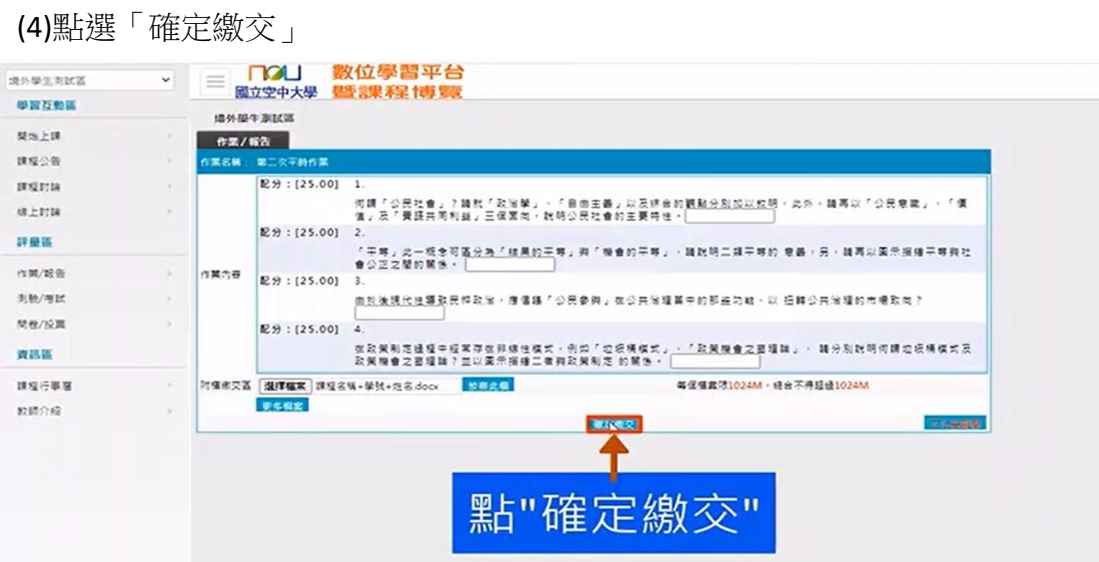

#### (5)畫面出現您確定要繳交嗎?請點選「確定」

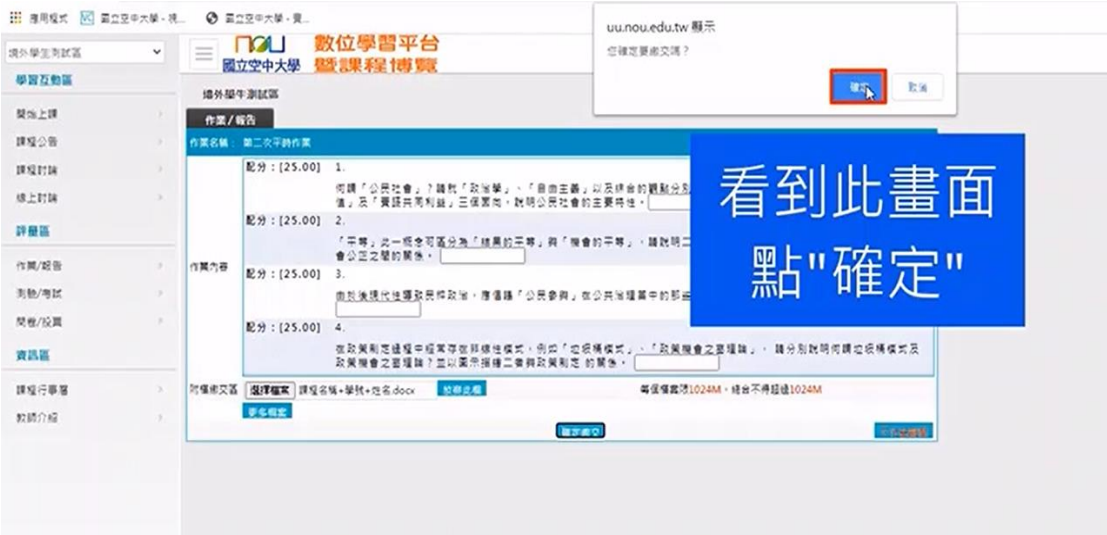

# (6)畫面出現「更新完畢」,表示同學已完成作業繳交

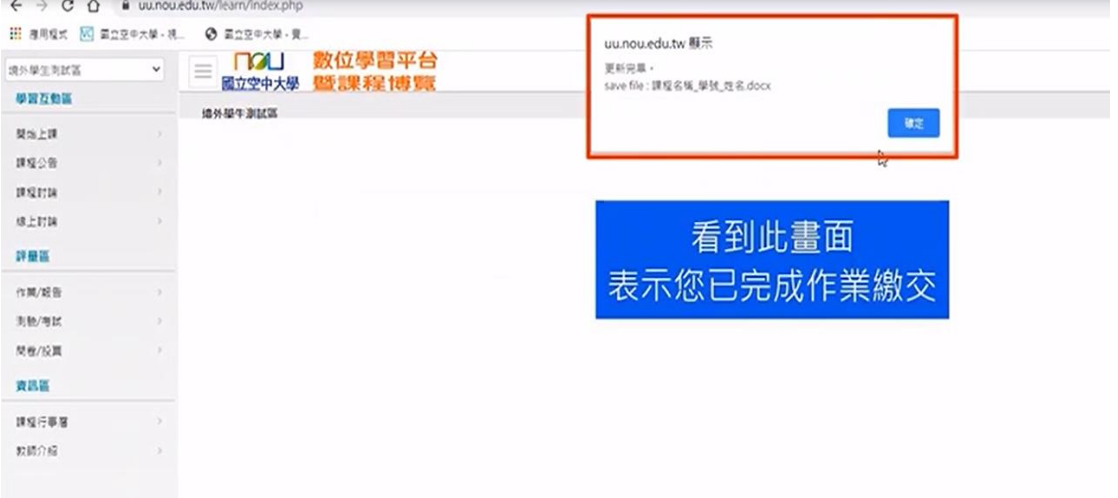

### (7)請同學務必再回到繳交區確認是否已繳作業,並可查看結果 請注意成績以教務行政資訊系統公告為準

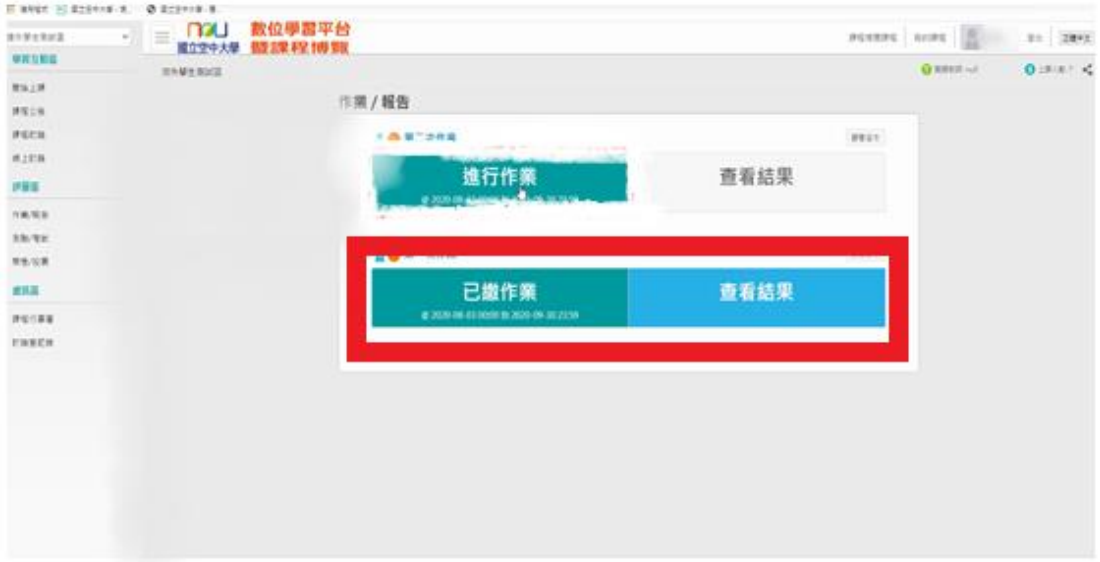